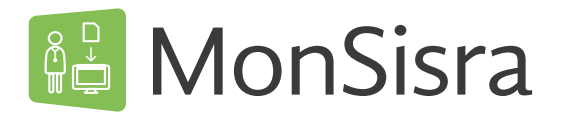

# **Messagerie sécurisée de santé**

A la disposition des professionnels du sanitaire, du médico-social et du social, MonSisra permet l'**échange de données de santé** entre utilisateurs de messageries sécurisées, quelles qu'elles soient :

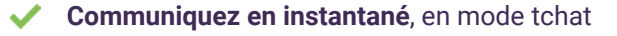

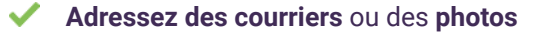

- Gagnez du temps avec l'i**ntégration automatique des documents** dans le dossier patient de votre logiciel
- Transmettez facilement les contenus de votre choix grâce à l'**imprimante virtuelle**
- Trouvez facilement vos correspondants dans l'**annuaire**
- **Transmettez vos courriers à vos patients** vers la messagerie citoyenne Mon espace santé
- **Déléguez votre compte** à un secrétariat ou un confrère

## **Outil de télémédecine gratuit**

 $\bigcirc$ 

Réalisez des **demandes d'expertises** ou rendez des avis

Réalisez des **téléconsultations** par visioconférence

## **Portail d'accès aux applications de e-santé**

**Accédez simplement aux autres services e-santé** déployés dans la région, en toute sécurité et sans codes d'accès à ressaisir :

Téléconsultation, Annuaire des professionnels de santé, ViaTrajectoire, MesPatients, ROR, ...

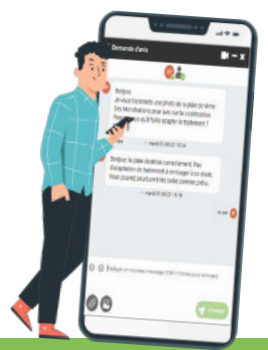

certifiée

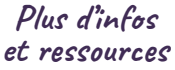

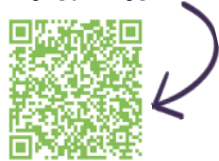

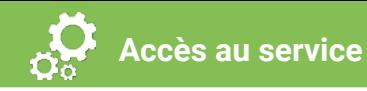

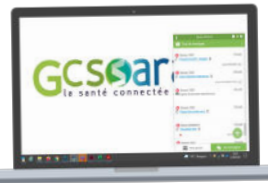

**2**

**Depuis votre poste de travail**

- 1<sup></sup>Téléchargez de MonSisra depuis 1 **www.monsisra.fr**
	- Cliquezsur Télécharger MonSisra v puis sélectionnez votre configuration
- Exécutez l'application et déroulez l'installation comme indiqué ci-dessous : **3**

### **Vous possédez une carte CPS ?**

- Cliquez sur «J'ai une carte de la famille CPS», insérez votre carte et saisissez le code PIN
- Choisissez un mot de passe, il vous sera demandé à chaque lancement de MonSisra

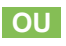

## **Vous avez reçu des identifiants d'accès ?**

- Cliquez sur «J'ai obtenu mes identifiants de connexion» puis saisissez vos identifiants
- Saisissez ensuite le code à usage unique que vous allez recevoir par email ou SMS

Si vous souhaitez faciliter l'import de vos documents dans votre logiciel métier cliquez sur et suivez les conseils OUI personnalisés selon votre logiciel.

Retrouvez vos identifiants sur **[www.sante-ra.fr/identifiants](https://www.sante-ra.fr/identifiants)** sur **[www.sante-ra.fr/inscription](https://www.sante-ara.fr/boite-a-outils)**

**2** Téléchargez MonSisra sur votre mobile ou votre tablette

**ET En mobilité**

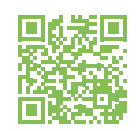

- **3** Ouvrez MonSisra puis saisissez vos identifiants
- **OU** créez gratuitement votre compte<br>
sur www.sante-ra.fr/inscription<br>
Téléchargez MonSisra<br>
sur votre mobile ou<br>
votre tablette<br>
votre tablette<br>
Ouvrez MonSisra puis saisissez vos<br>
identifiants<br>
Saisissez le code à usage Saisissez le code à usage unique que vous allez recevoir par email ou SMS **4**

## **Laissez vous guider !**

Tutoriels vidéos, procédures, foires aux questions,... et bien d'autres ressources sont disponibles sur **[www.sante-ara.fr/boite-a-outils](https://www.sante-ara.fr/boite-a-outils)**

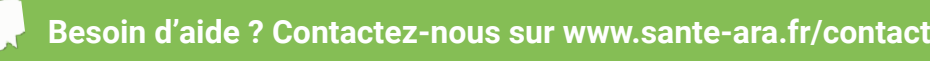

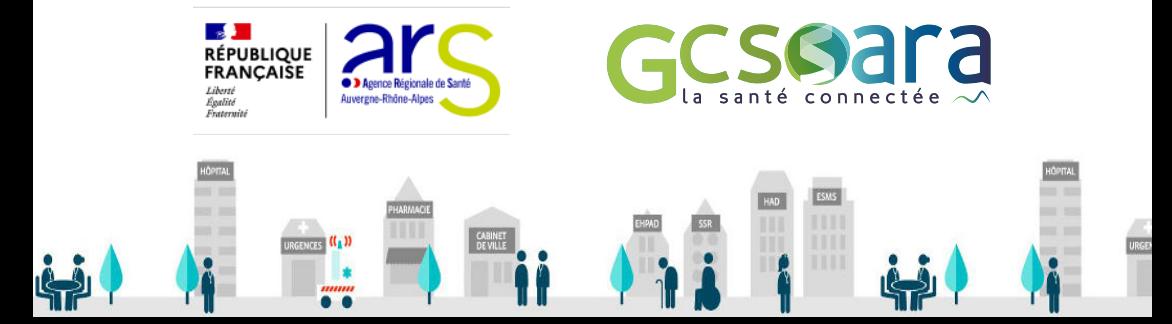